# **How to Submit a Claim**

## *Instructions for Grantees and Contractors*

- 1. Log into IowaGrants at: [www.iowagrants.gov.](http://www.iowagrants.gov/)
- 2. Click on the "Grants" component on the left-hand side of the screen.

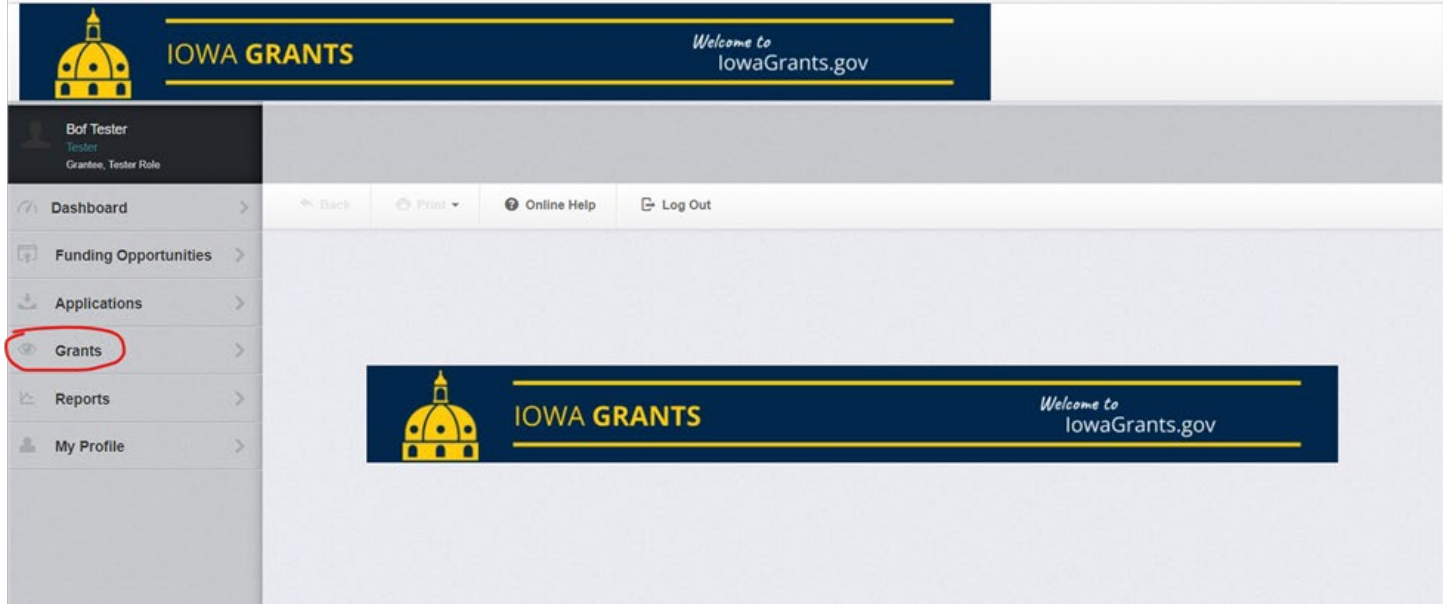

3. Find the grant number you are looking for in the list, or enter the grant number in the Search bar on the top right-hand corner of the screen. Click on any line of the grant number you find.

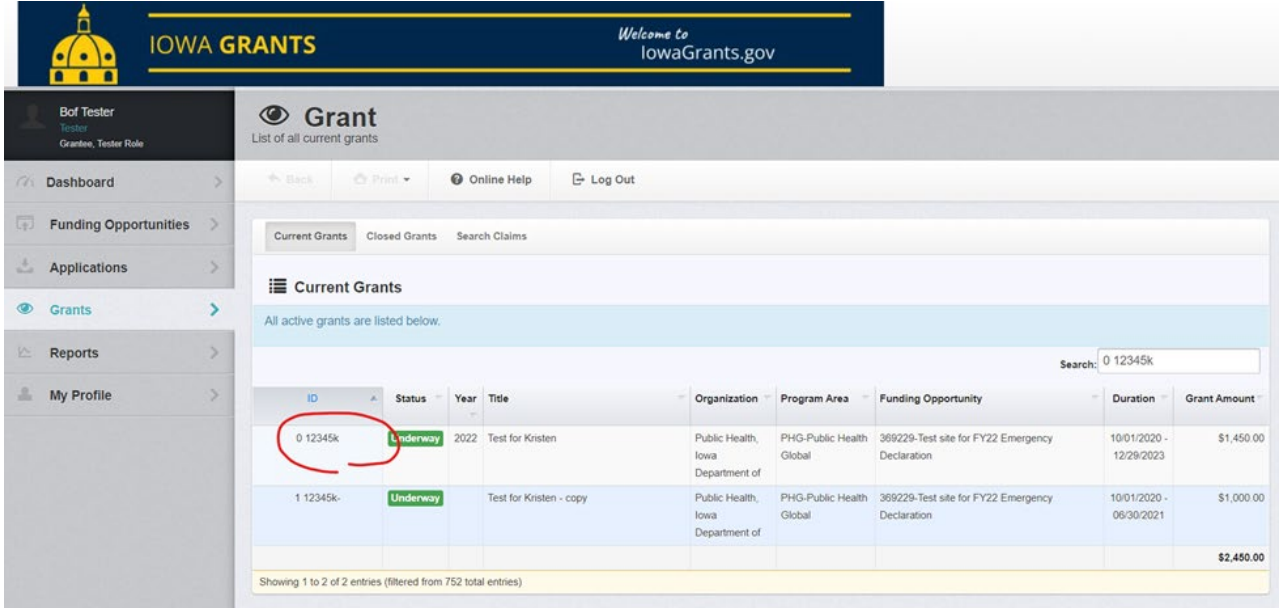

#### 4. Click on the "Claims" component.

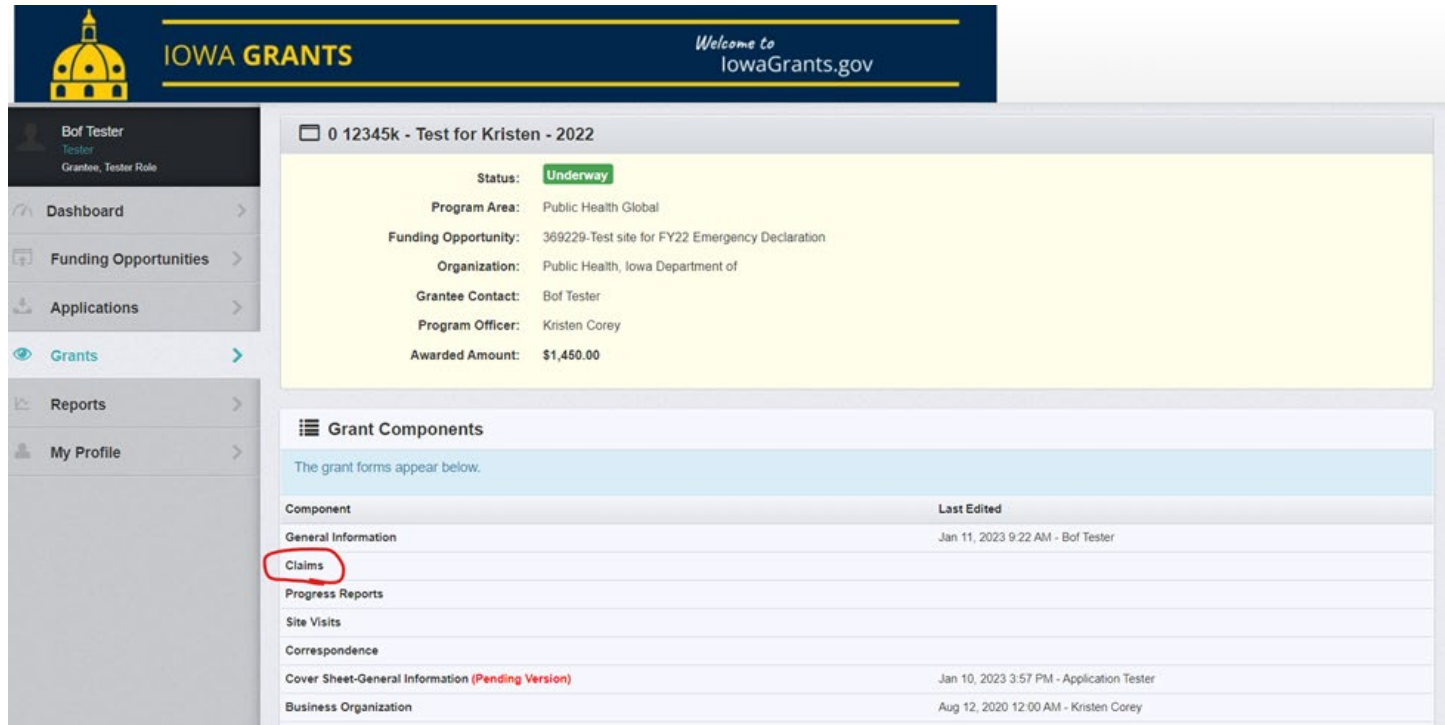

## 5. Click on "Add Claim."

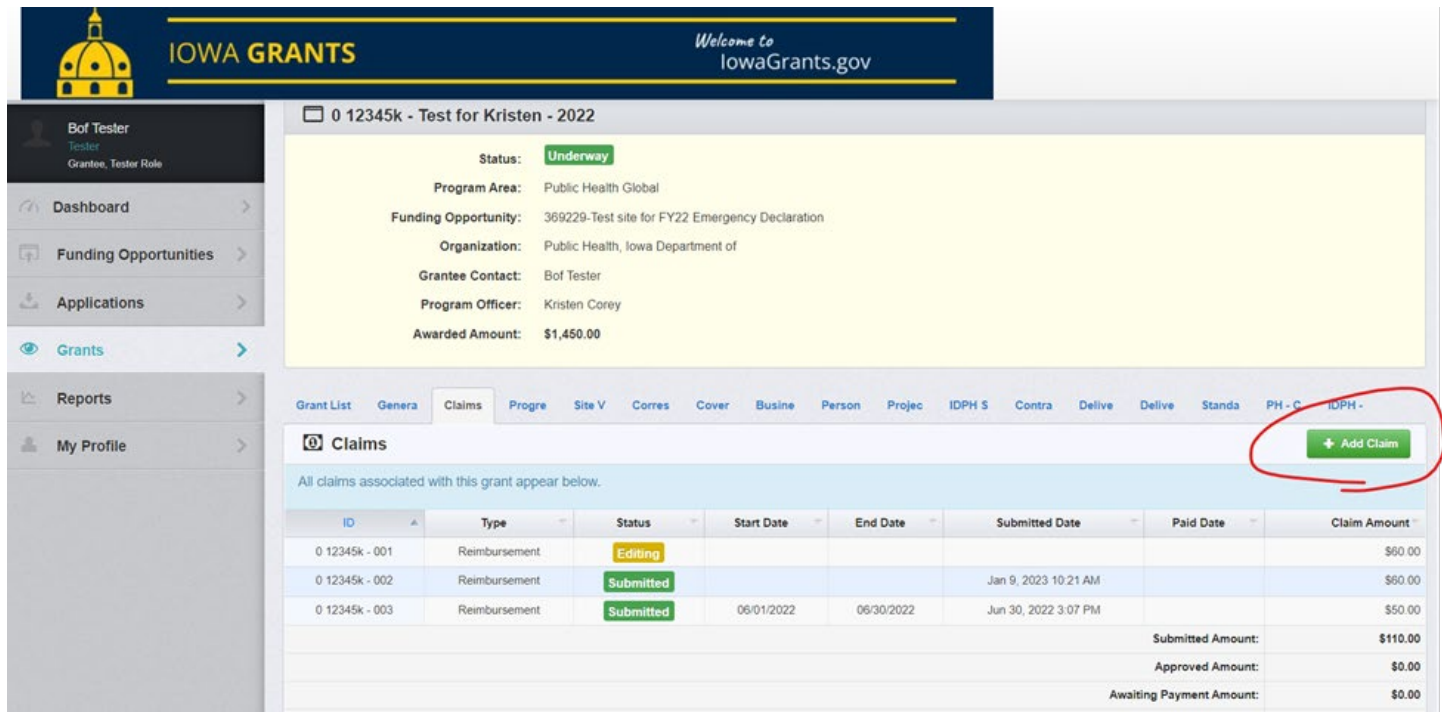

6. Select "Reimbursement" from the drop-down list and enter the report period for the claim in the "Report Period" fields. Then, click "Save Form."

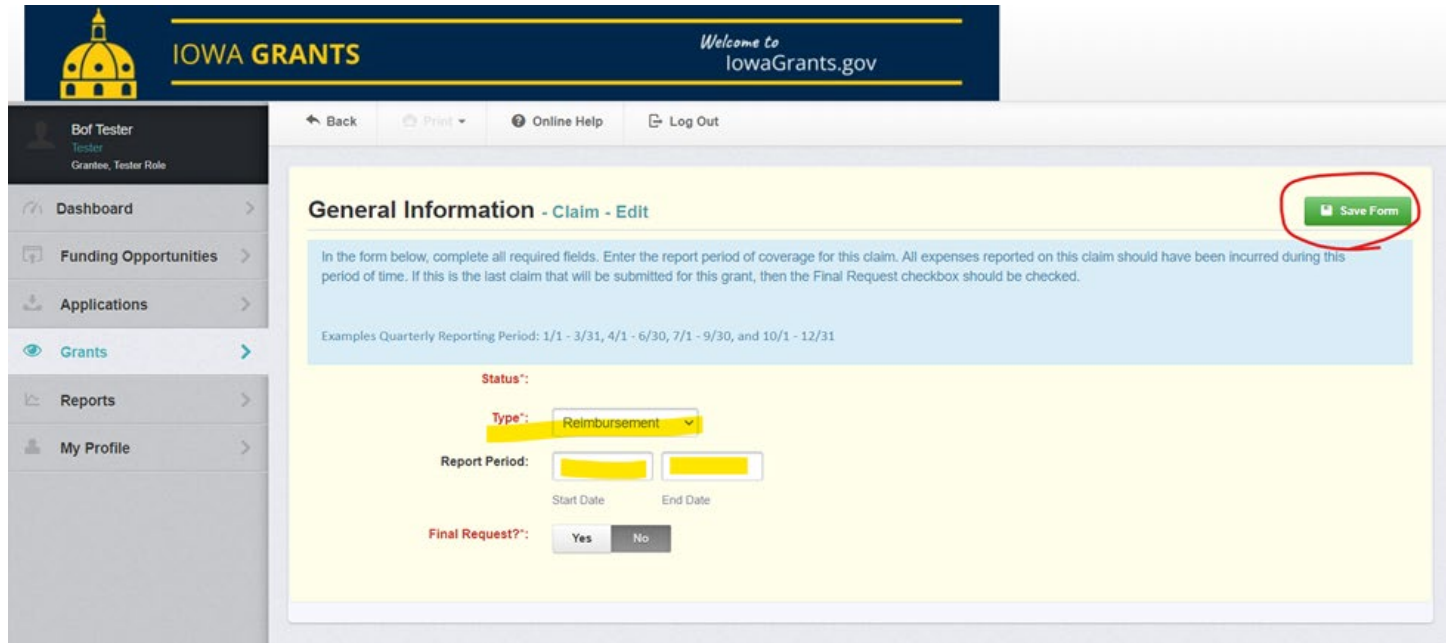

7. Click on "Reimbursement".

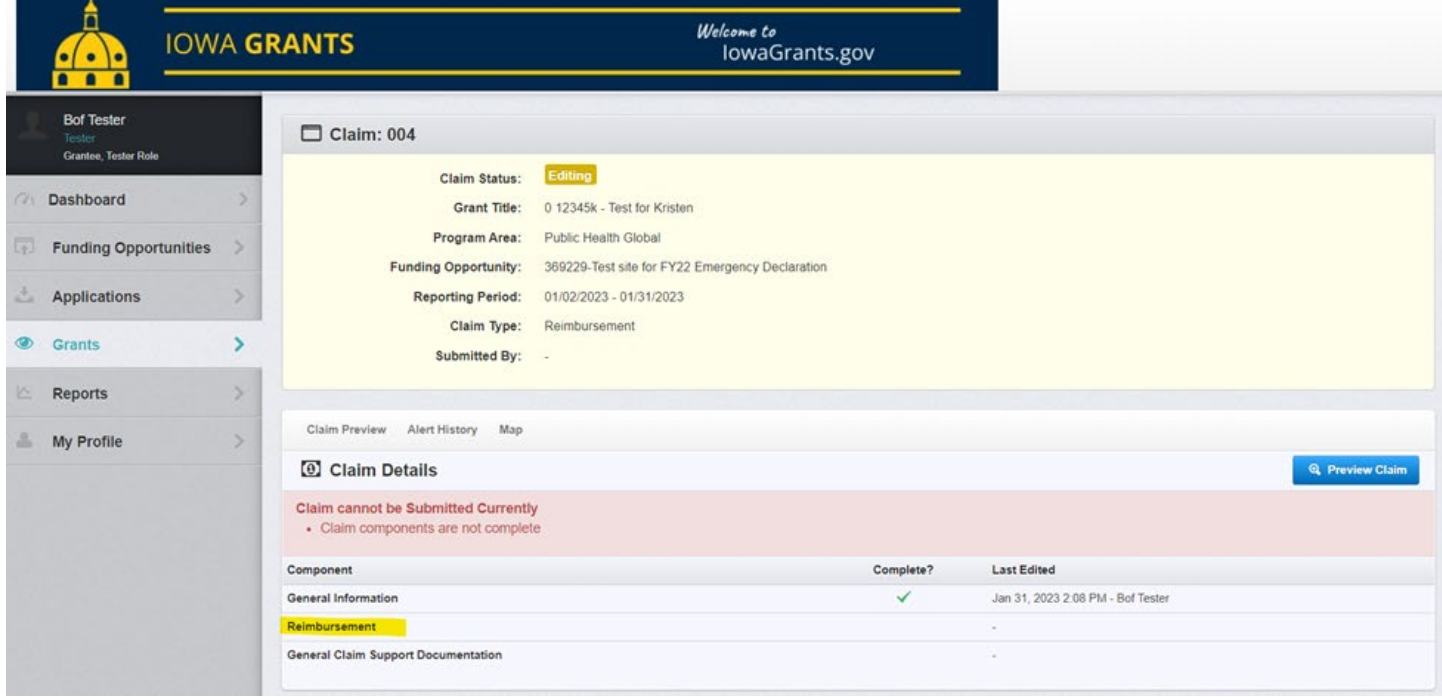

### 8. Click "Edit Reimbursement."

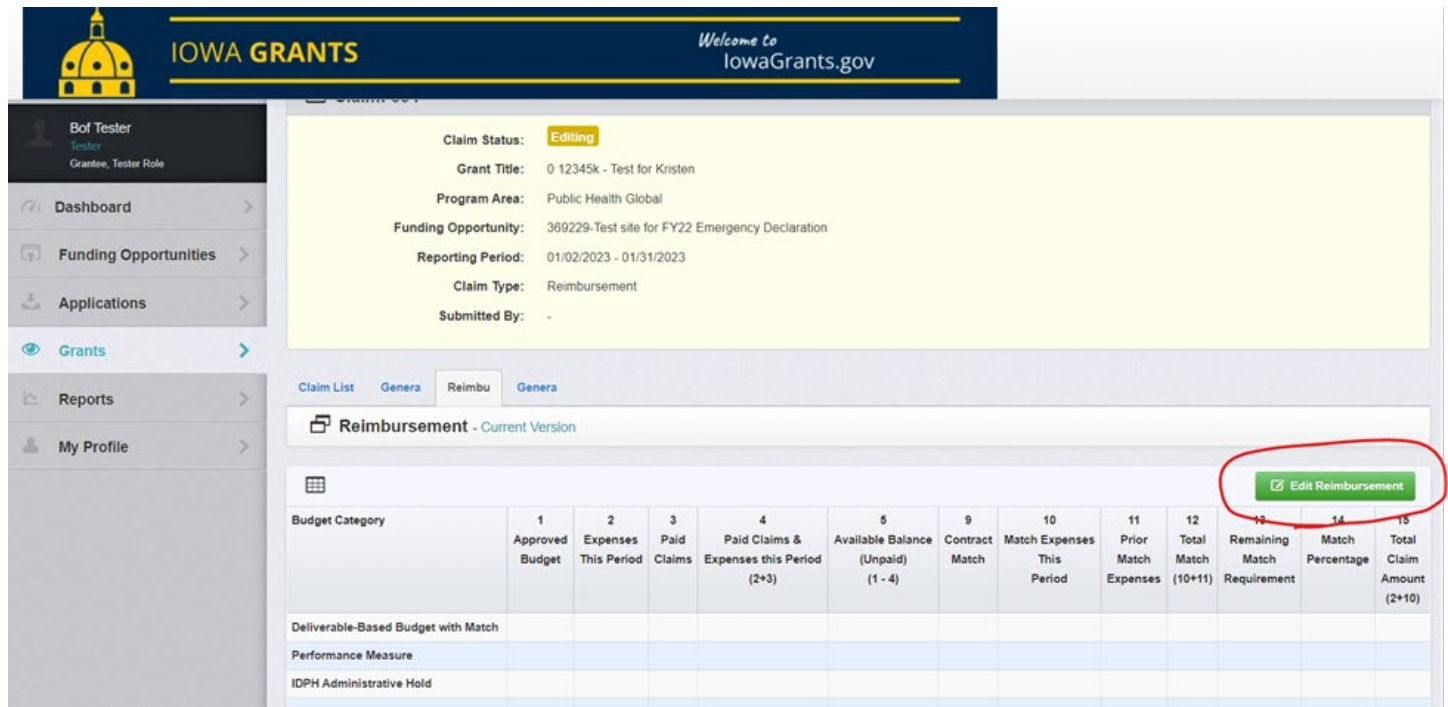

9. Enter the information for the claim in the open fields and then click "Save Reimbursement."

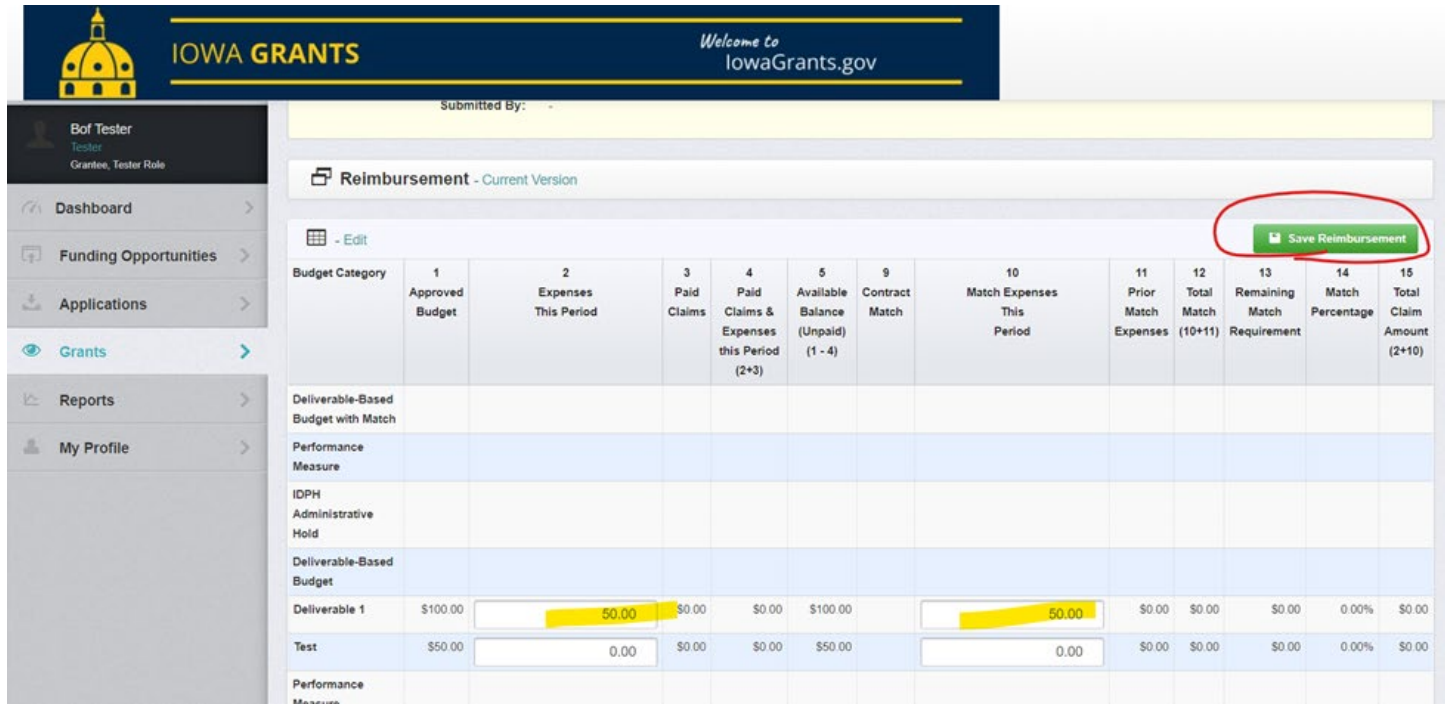

10. Click "Mark as Complete" when you are finished.

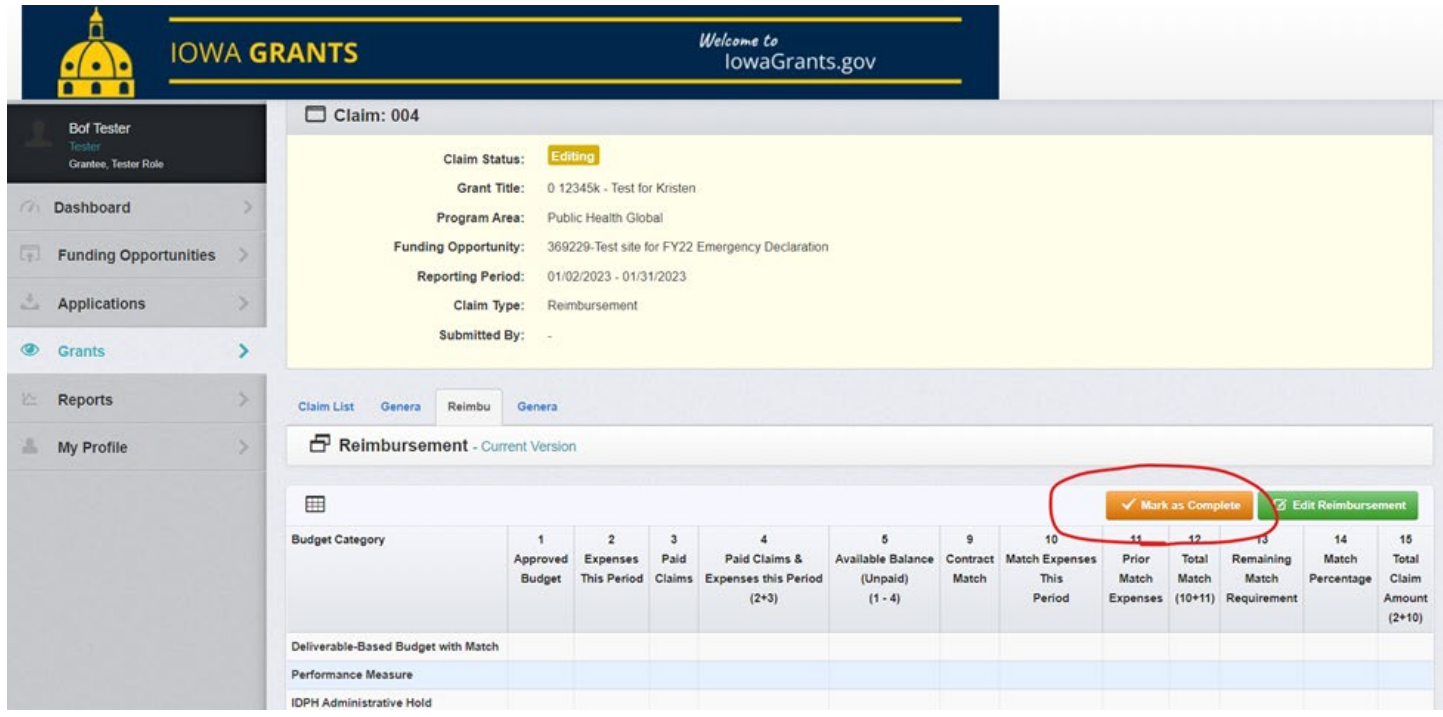

11. If you are required to submit claim support documentation, click on that form. Otherwise, click on "Submit" to submit the claim.

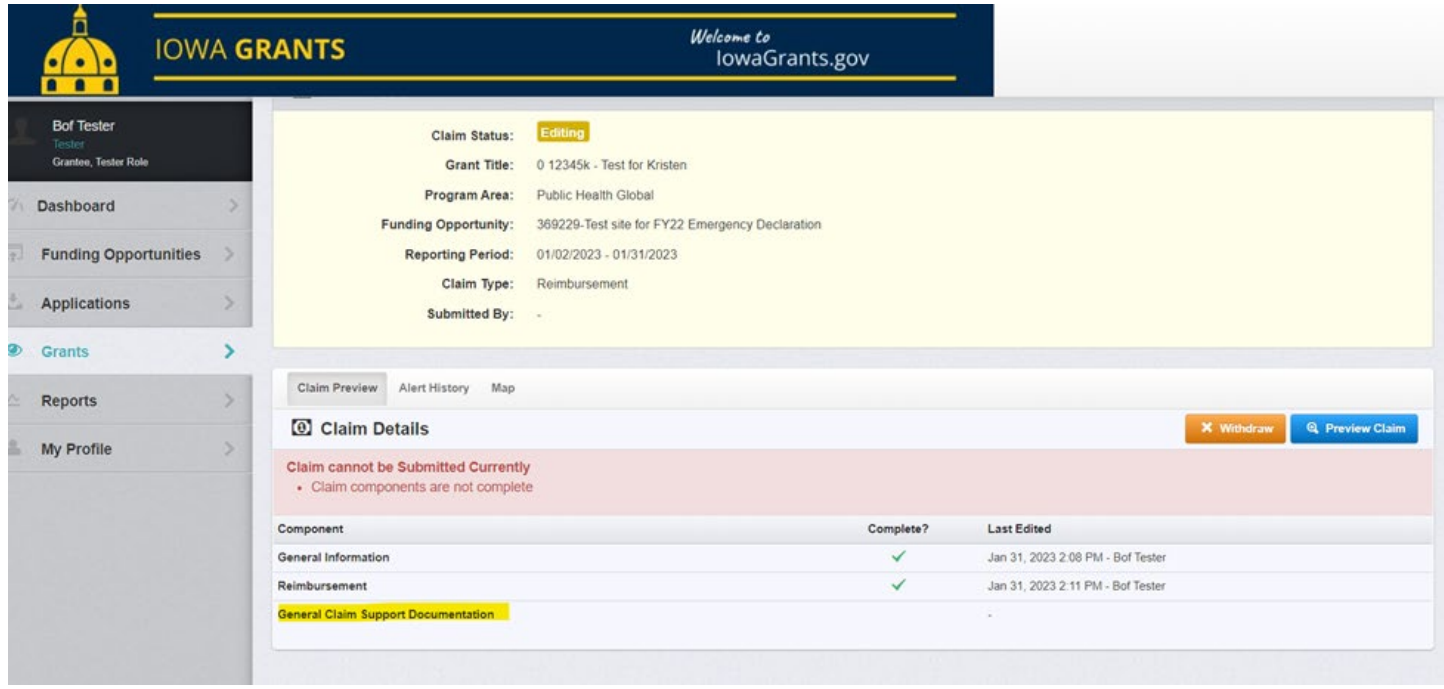

12. Click on "Add Row" if you have that option to add any claim support documents that you need.

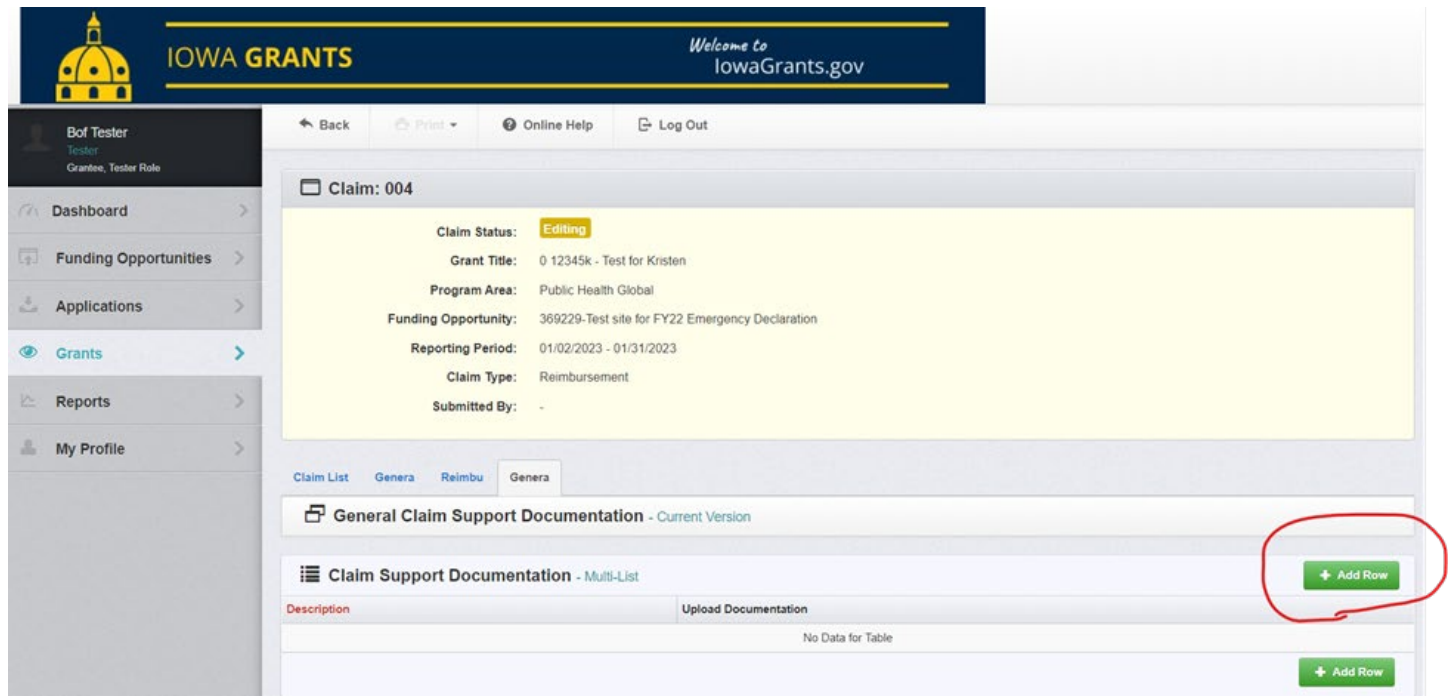

13. Enter a description for the documentation and click on the circled button to upload the documentation. Then, click "Save Row".

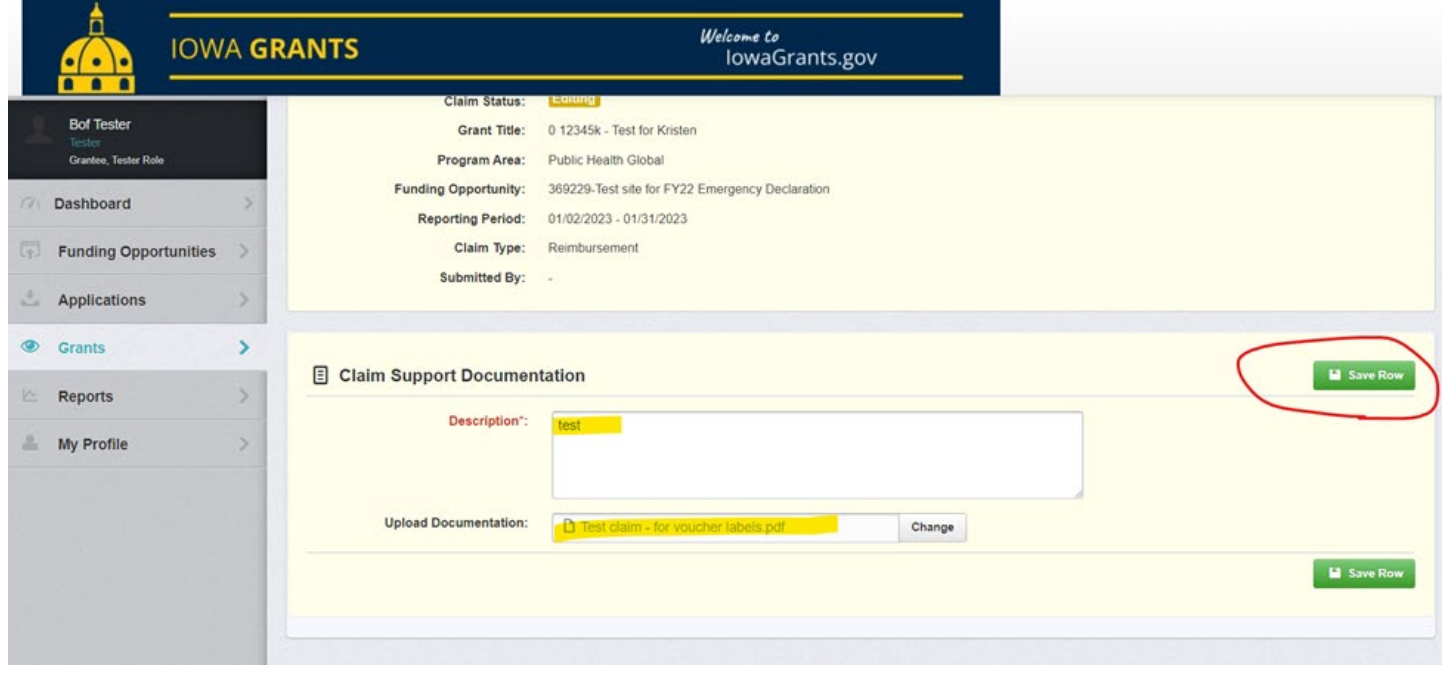

14. Once you are finished uploading documentation, click on "Mark as Complete."

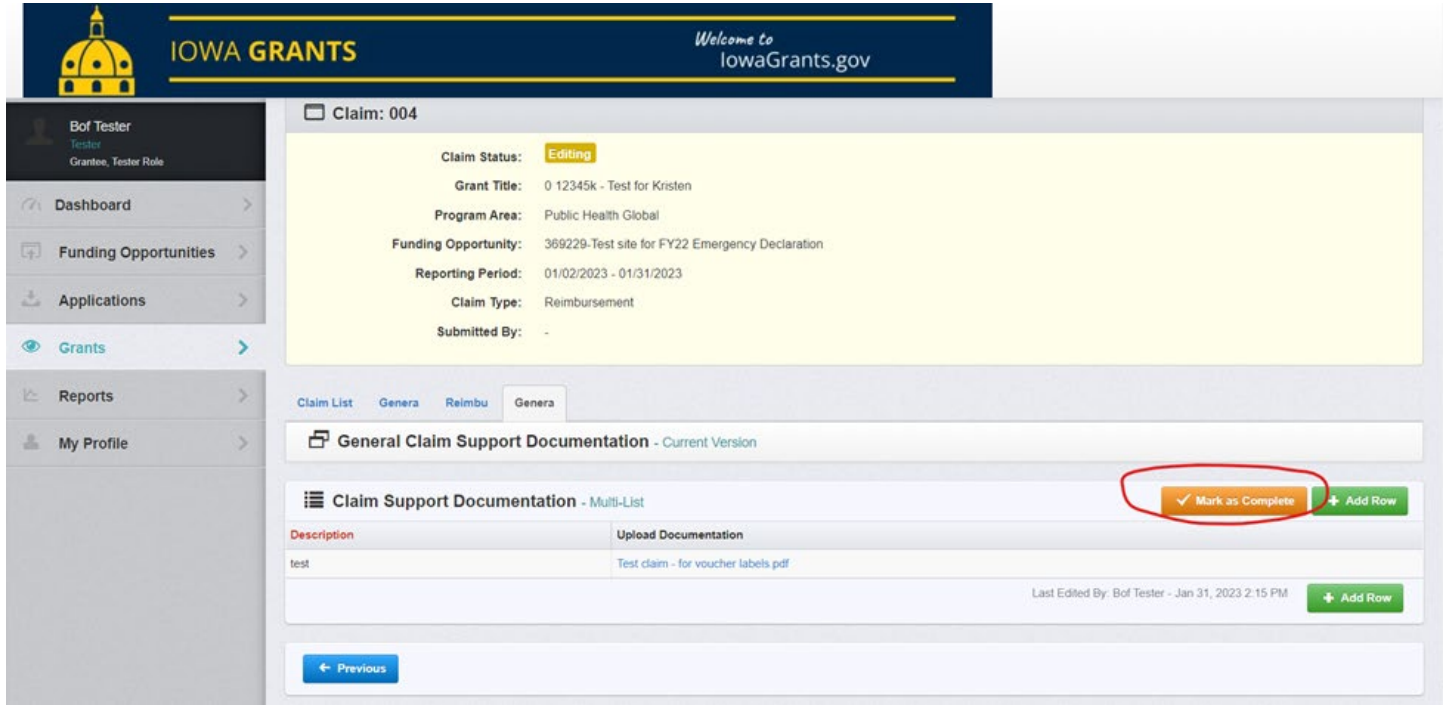

15. Once you are ready to submit the claim, click on "Submit Claim."

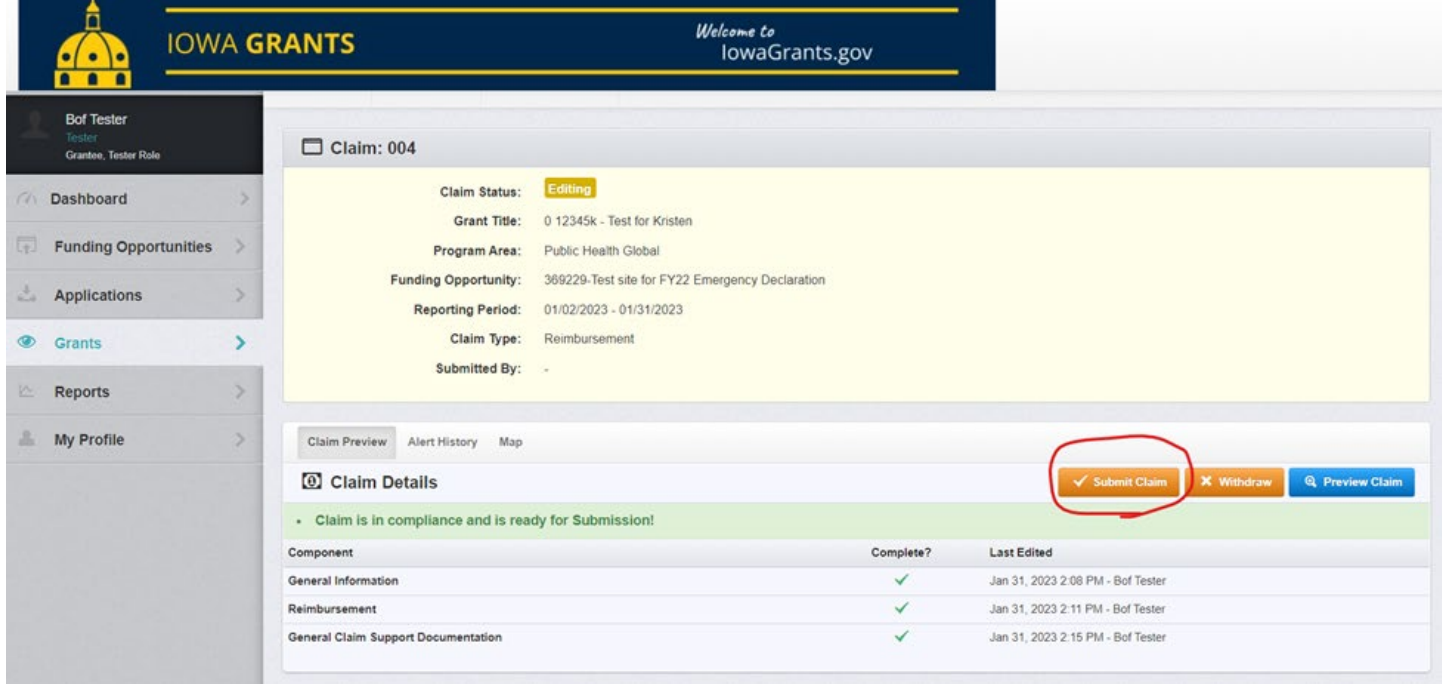

16. A box will then pop up that asks you to confirm that the document is ready for review. Click on "Submit."

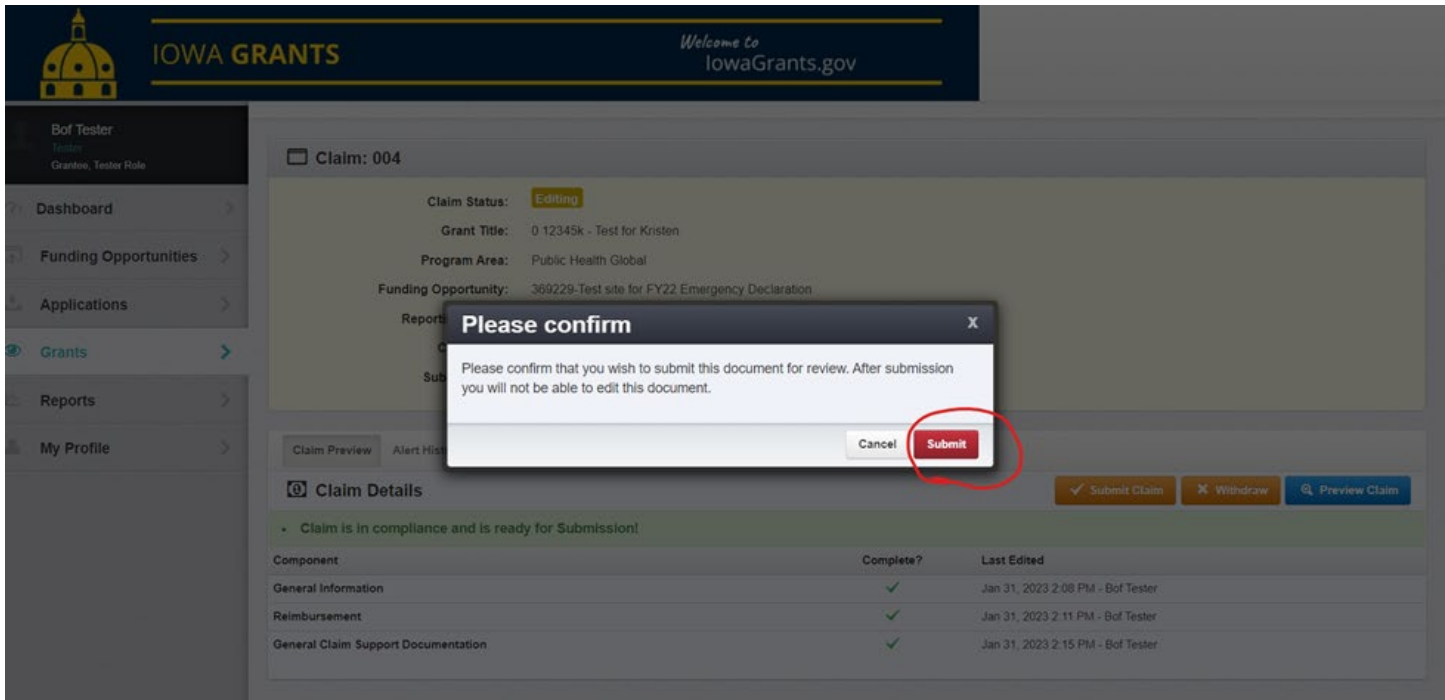

17. This claim will then be sent on to the program staff from the Iowa Department of Health and Human Services to approve.